# **HP Service Manager**

For the supported Windows® and UNIX® operating systems

Software Version: 9.33

Accessibility Guide

Document Release Date: January 2014 Software Release Date: January 2014

### **Legal Notices**

#### Warranty

The only warranties for HP products and services are set forth in the express warranty statements accompanying such products and services. Nothing herein should be construed as constituting an additional warranty. HP shall not be liable for technical or editorial errors or omissions contained herein.

The information contained herein is subject to change without notice.

#### **Restricted Rights Legend**

Confidential computer software. Valid license from HP required for possession, use or copying. Consistent with FAR 12.211 and 12.212, Commercial Computer Software, Computer Software Documentation, and Technical Data for Commercial Items are licensed to the U.S. Government under vendor's standard commercial license.

### **Copyright Notice**

© Copyright 1994-2014 Hewlett-Packard Development Company, L.P.

### **Trademark Notices**

Adobe® is a trademark of Adobe Systems Incorporated.

Java is a registered trademark of Oracle and/or its affiliates

Microsoft® and Windows® are U.S. registered trademarks of Microsoft Corporation.

Oracle® is a registered US trademark of Oracle Corporation, Redwood City, California.

UNIX® is a registered trademark of The Open Group.

For a complete list of open source and third party acknowledgements, visit the HP Software Support Online web site and search for the product manual called HP Service Manager Open Source and Third Party License Agreements.

### **Documentation Updates**

The title page of this document contains the following identifying information:

- Software Version number, which indicates the software version.
- Document Release Date, which changes each time the document is updated.
- Software Release Date, which indicates the release date of this version of the software.

To check for recent updates or to verify that you are using the most recent edition of a document, go to: http://h20230.www2.hp.com/selfsolve/manuals

This site requires that you register for an HP Passport and sign in. To register for an HP Passport ID, go to: http://h20229.www2.hp.com/passport-registration.html

Or click the New users - please register link on the HP Passport login page.

You will also receive updated or new editions if you subscribe to the appropriate product support service. Contact your HP sales representative for details.

### **Support**

Visit the HP Software Support Online web site at: http://www.hp.com/go/hpsoftwaresupport

This web site provides contact information and details about the products, services, and support that HP Software offers.

HP Software online support provides customer self-solve capabilities. It provides a fast and efficient way to access interactive technical support tools needed to manage your business. As a valued support customer, you can benefit by using the support web site to:

- Search for knowledge documents of interest
- Submit and track support cases and enhancement requests
- Download software patches
- Manage support contracts
- Look up HP support contacts
- Review information about available services
- Enter into discussions with other software customers
- Research and register for software training

Most of the support areas require that you register as an HP Passport user and sign in. Many also require a support contract. To register for an HP Passport ID, go to:

http://h20229.www2.hp.com/passport-registration.html

To find more information about access levels, go to:

http://h20230.www2.hp.com/new\_access\_levels.jsp

HP Software Solutions Now accesses the HPSW Solution and Integration Portal Web site. This site enables you to explore HP Product Solutions to meet your business needs, includes a full list of Integrations between HP Products, as well as a listing of ITIL Processes. The URL for this Web site is http://h20230.www2.hp.com/sc/solutions/index.jsp

### About this PDF Version of Online Help

This document is a PDF version of the online help. This PDF file is provided so you can easily print multiple topics from the help information or read the online help in PDF format. Because this content was originally created to be viewed as online help in a web browser, some topics may not be formatted properly. Some interactive topics may not be present in this PDF version. Those topics can be successfully printed from within the online help.

# Contents

| Contents                                             | 4  |
|------------------------------------------------------|----|
| Overview                                             | 5  |
| Logging On to the Accessible Web Client              | 6  |
| Using the Web Client in Accessible Mode              | 6  |
| Web Client Default Keyboard Shortcuts                | 7  |
| Client Configuration Recommendations                 | 9  |
| Screen Readers                                       | 9  |
| JAWS                                                 | 9  |
| Screen Readers and the HP Service Manager Web Client | 9  |
| Product Usage Recommendations                        | 10 |
| We appreciate your feedback!1                        | 1  |

## **Overview**

The American Disabilities Act Section 508 standards describe requirements for United States government approved accessible software products for people with disabilities, including those with vision, hearing, and mobility impairments.

While Section 508 standards were developed with United States Federal government employees in mind, all organizations can benefit by ensuring that all employees can access and use software products successfully. This means that employees with disabilities have the tools they need to perform their jobs efficiently.

The HP Service Manager 9.33 accessible Web client meets the needs of the disabled user community. It is a fully functional client that can integrate successfully with assistive technology tools.

You can find more information about Hewlett-Packard compliance with Section 508 requirements and the Voluntary Product Accessibility Template (VPAT) on the Customer Support Web site.

# Logging On to the Accessible Web Client

The accessible Web client URL includes parameters that control the look and feel of the client. Type this URL into your browser address field:

#### http://server\_name:port\_number/sm/accessible.do

where:

The variable *server\_name* is the host name of your web application server.

The variable *port\_number* is the port number of your web application server.

### **Using the Web Client in Accessible Mode**

You can use the Service Manager Web client in the accessible mode if you log in using an accessible URL. The following table lists how to use Service Manager in accessible mode.

#### How to Use Accessible Mode Functions

| Method                        | Action                                                                                                    |
|-------------------------------|----------------------------------------------------------------------------------------------------|
| Tabbing                       | To move the focus into a field, press the <b>Tab</b> key until it reaches that field. To return the focus to the previous location, press <b>Shift+Tab</b> .                                           |
| Selecting text                | To select text, use the standard operating system keystrokes.                                                                                                    |
| Service<br>Manager<br>buttons | To access the button actions, press <b>Enter</b> when the focus is on the button. You can optionally use the Service Manager keyboard shortcuts or Web client key bindings.                            |
| Text area                     | To tab to the next text area, press <b>Tab</b> . To tab to the previous text area, press <b>Shift+Tab</b> .                                                                                            |
| Collapsible groups            | Press the <b>Tab</b> key to navigate from title to tile of collapsed group, and <b>Enter</b> to expand the selected group.                                                                             |
| Check<br>boxes                | To change the value of a checkbox, move the focus to that check box and press the Space bar.                                                                                                    |
| Radio<br>buttons              | To select a radio button from a group of buttons, press the <b>Tab</b> key until the focus is on one of the radio buttons. Then press the arrow keys until the focus is on the one you want to select. |
| Keyboard<br>Shortcuts         | The accessible Web client has a number of keyboard short cuts that you can customize for your use. See "Web Client Default Keyboard Shortcuts" for more information.                                   |
| Detail tab<br>headers         | Only the header of an active tab can be focused. When the focus is on the header of an active tab, you can use <b>Left/Right Arrows</b> to switch to other tabs.                                       |

## Web Client Default Keyboard Shortcuts

Service Manager uses the following keyboard shortcuts in the Accessible Web client. System administrators can customize these shortcuts from the Web configuration file. See the *HP Service Manager Help* shipped with the product for additional information.

#### List of Web client default keyboard shortcuts

| Task                                                                                                    | Keyboard<br>shortcut |
|----------------------------------------------------------------------------------------------------|----------------------|
| Show or hide the System Navigator                                                                            | Alt + N              |
| Show or hide the Messages View window                                                                        | Alt + G              |
| Refresh the current screen and show the latest messages in the Messages View window                          | Alt + R              |
| Print the current record or list                                                                             | Alt + P              |
| Open the spell checker utility                                                                               | Alt + C              |
| Show or hide the About window                                                                                | Alt + O              |
| Open the logout dialogue                                                                                     | Alt + L              |
| Expands or collapses the List Pane in a list detail page                                                     | Alt + U              |
| Open the manage favorites utility                                                                            | Alt + 1              |
| Add a favorite that links to the current record or list                                                      | Alt + 2              |
| • Expand or collapse the tree panel.                                                                         | Space                |
| Expand or collapse tree nodes that have children.                                                            |                      |
| Expand or collapse tree nodes that have children.                                                            | Left/Right<br>Arrow  |
| Move the focus to the first toolbar button in the navigator.                                                 | Ctrl + Alt + N       |
| Move the focus to the first toolbar button in the main content pane.                                         | Ctrl + Alt + M       |
| Move the focus to the first toolbar button in the list pane (when the current page is a list-detail page).   | Ctrl + Alt + L       |
| Move the focus to the first toolbar button in the detail pane (when the current page is a list-detail page). | Ctrl + Alt + D       |
| Move the focus to the current active tab header. <sup>1</sup>                                                | Ctrl + Alt + H       |
| Close the current active tab. <sup>2</sup>                                                                   | Ctrl + Alt + T       |

#### List of Web client default keyboard shortcuts, continued

| Task                                                                                                    | Keyboard<br>shortcut |
|----------------------------------------------------------------------------------------------------|----------------------|
| Navigate through the following panes (not including the toolbar buttons): $^{3}$                                  | Alt + Q              |
| Navigator + main content pane                                                                                     |                      |
| <ul> <li>Navigator + list pane + detail pane (if the active tab page is a list-detail<br/>record list)</li> </ul> |                      |

1

When JAWS is running in the accessible mode, there are three known issues with this shortcut:

- When using the **H** key or **Ctrl + Alt + H** to focus the header of the current tab, the header will be read as "[header text] heading level one" rather than "[header text] tab" only.
- When using the H key or Ctrl + Alt + H to focus a tab header, and then press Tab or Shift + Tab, the headers of the inactive previous or next tabs are still focusable.
- When using **Shift + Tab** to focus a tab header, the header will be read as "[header text] heading level one". The previous or next unfocusable element is focusable.

<sup>2</sup>You cannot close the first To Do Queue tab with this shortcut.

<sup>3</sup>When you navigate from one pane to another by pressing AIt + Q, the focused element in the original pane is remembered. When you return to the original pane by pressing AIt + Q again, the focus is set on the remembered element; if no element in the original pane was focused, the focus is set on the frame window of the pane. However, if the original pane is refreshed, the focus is set on the first element of the navigator pane, or the frame window of the main content pane, list pane, or detail pane.

# **Client Configuration Recommendations**

There are a number of accessibility tools available from third-party vendors. These tools vary in the disabilities they address and the technology they support. HP strives to ensure that our software products do not interfere with the proper functioning of any accessibility product. HP tests the Service Manager accessible Web client with several screen reader products; however, it is important that users perform due diligence to ensure that any accessibility tools integrate successfully with Service Manager.

### **Screen Readers**

There are several popular screen readers. Among them are:

- JAWS<sup>™</sup> by Freedom Scientific.
- Home Page Reader™ by IBM (for browser-based software products).

### JAWS

Service Manager 9.33 supports different browsers; however, Microsoft Internet Explorer provides the best integration with JAWS and the Service Manager Web client. Visually or hearing impaired users can use the Service Manager web client with the out-of-box configuration. If you customize the JAWS advanced configuration settings, you can improve the usability and understanding of the application for some users. For more information, see the JAWS documentation, an accessibility administrator, or Freedom Scientific. HP does not provide third-party technical support.

**Note:** When using JAWS with Internet Explorer to access Service Manager, Internet Explorer 8 or higher is recommended. This is because earlier versions of Internet Explorer do not have ARIA support.

### Screen Readers and the HP Service Manager Web Client

The Service Manager Web client conforms to the World Wide Web Consortium (W3C) standards. It uses title attributes to convey important information to the accessible user. Alt tags provide information about images. Icons in the interface have minimal alt tag text. Online help has alt tag text for all icons and images. You can configure JAWS to read all of the tags in a custom hierarchy. For example, you can configure form fields and links with the Custom Search String to read text[title]alt. Other recommendations are:

- Use text/title for all elements except images.
- Configure graphics settings to read only Tagged Graphics.

- Do not use JAWS in the Graphics Mode with the Service Manager Web client.
- Configure buttons to use Both Label and Title if Different.

Service Manager uses many long titles to describe the action or the result of following a link or button. Forms can be very complex with many form fields and links, resulting in redundant, but necessary, oral descriptions. HP recommends that novice Service Manager users slow down the words-per-minute setting until they are familiar with the application. Some out-of-box (OOB) forms may be complex for screen readers. If this occurs, application administrators can re-design complex forms and add accessibility attributes as needed.

The Service Manager 9.33 Web client supports all accessible users and is designed to integrate with screen reader assistive technology.

### **Product Usage Recommendations**

The standard Web client and accessible Web client both meet the needs of non-administrative users performing basic Service Desk tasks. Administrators should use the standard Web client or the Windows client for administrative tasks with complex forms.

# We appreciate your feedback!

If you have comments about this document, you can contact the documentation team by email. If an email client is configured on this system, click the link above and an email window opens with the following information in the subject line:

#### Feedback on Accessibility Guide (Service Manager 9.33)

Just add your feedback to the email and click send.

If no email client is available, copy the information above to a new message in a web mail client, and send your feedback to ovdoc-ITSM@hp.com.

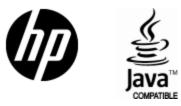

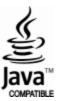